# **Basic Safety Training Enrollment Procedure**

## **Description**

Basic Safety Training is provided to State and non-State employees. Training dates are posted quarterly. The current class schedule can be accessed by visiting the Department of General Services Training Reservation System (TRS).

## **Enrollment**

All class enrollments must be submitted through the TRS. The TRS can be accessed at training [registration system](https://www.training.dgs.ca.gov/)

## **Enrollment Requirements**

- The following information is required for enrollment
- First & Last name
- **•** Business email address Business phone number
- Bill code (DGS 6 digit bill code, If you don't have a bill code contact your training coordinator or Business Office or Accounting.)

## **Enrollment Options**

Select the appropriate procedure:

- Individual
- Training Coordinator

## **Enrollment Procedure- Individual**

- New users begin at Step 1
- Existing users begin at Step 7

#### **Individual Enrollment Procedures**

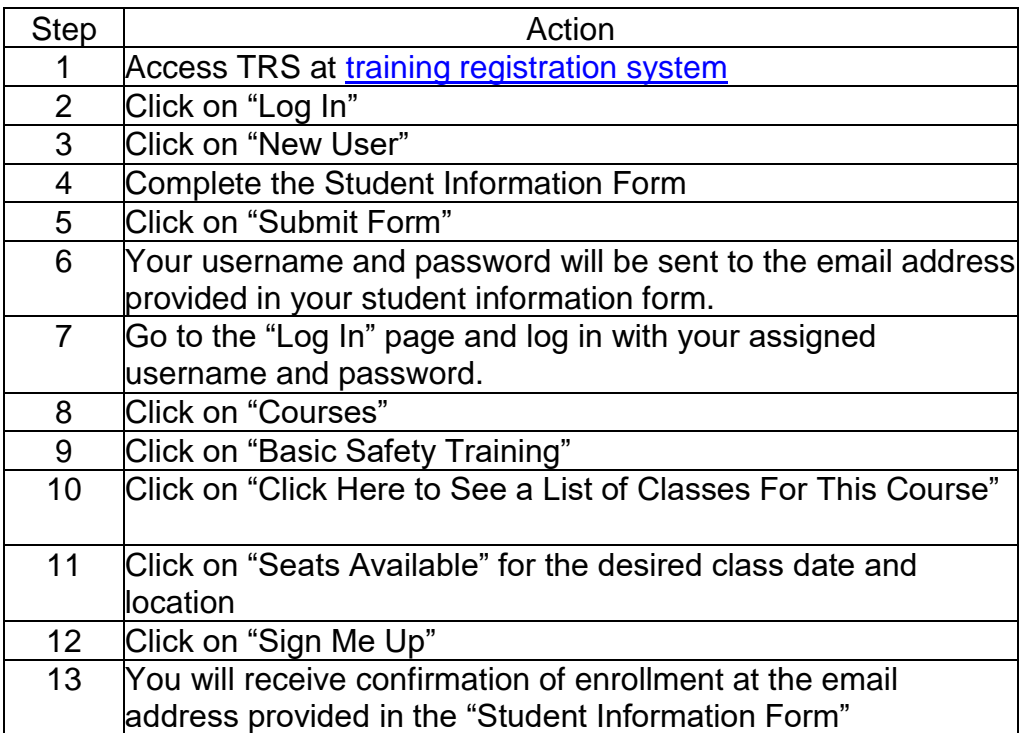

# **Enrollment Procedure- Training Coordinator**

- New users begin at Step 1
- Existing users begin at Step 7

### **Training Coordinator Enrollment Procedures**

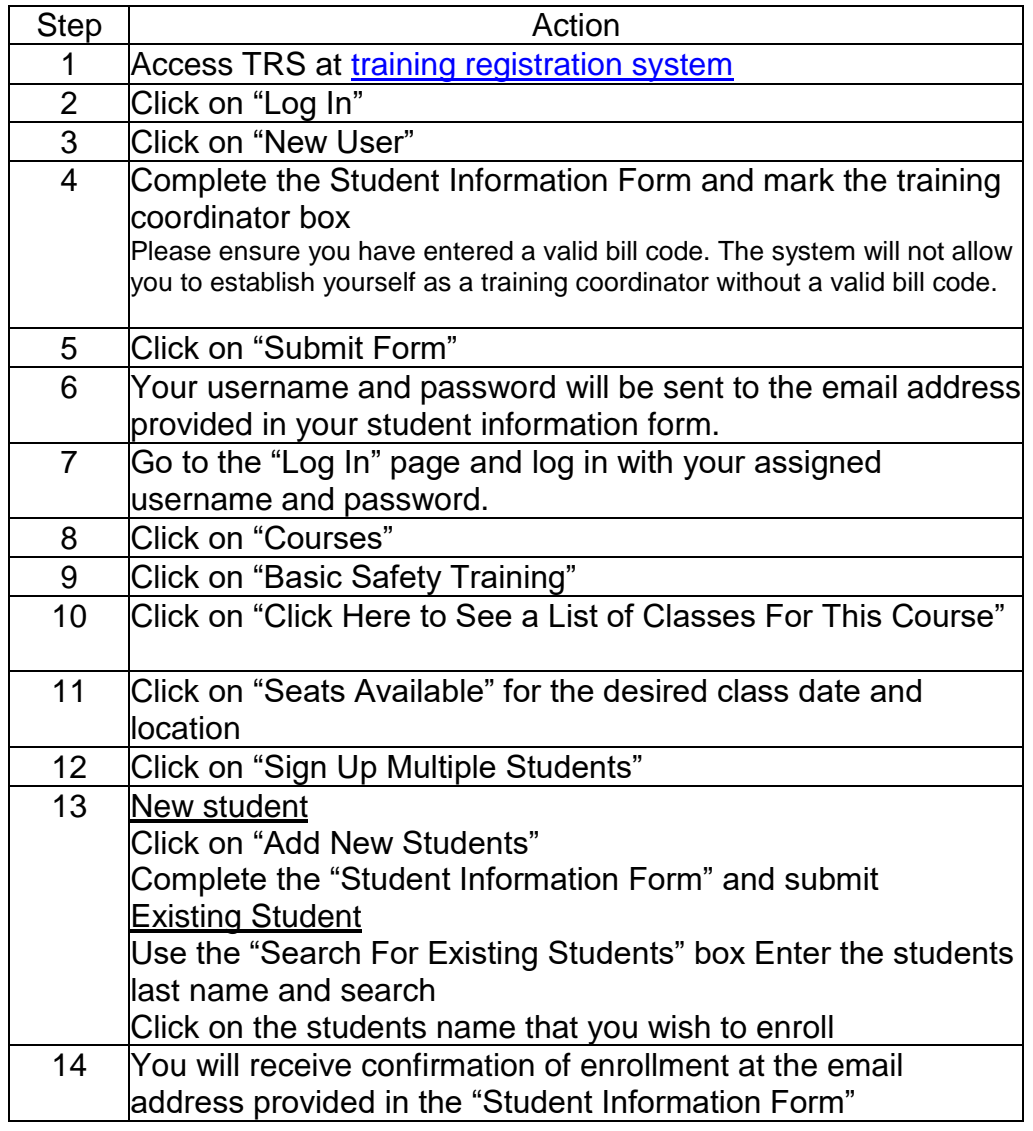

## **Miscellaneous Procedures:**

#### **Forgot password**

- **Step 1**: Click on "Log in"
- Step 2: Click on "Forgot Password"
- Step 3: Enter your username

Your Password will be sent to the email address listed in your profile

### **Cancellation Procedures**

You may cancel students up to 5 days prior to class. Substitute students on the day of the class are acceptable.

- **Step 1:** Log in with your username and password
- **Step 2:** Click "View /Edit Profile", (Your profile will come up)
	- o If you are canceling for yourself, Click on "View Class History" and Click "Cancel the class"
		- $\circ$  If you are a Training Coordinator canceling for a student Proceed to Step #3.
- **Step 3:** Click "Search Profile"
- **Step 4:** Enter Students name
- **Step 5:** Then Click "View Class History"

On this page you will see where you cancel out the class scheduled

#### **If you are already enrolled, but would like to transfer your enrollment to someone else, you would:**

- **Step 1:** Log in with your username and password
- **Step 2:** Click "Courses"
- **Step 3:** Click "Office Ergonomics Training for Trainers"
- **Step 4:** Click "Click here to see a list of current classes for this course" **Step 5:** Click on the class you will be making the changes to under the "Class Status" column.
- **Step 6:** Click "Edit Class Roster"
- **Step 7:** Scroll to find your name and click on "Drop from class" This option cancels you and opens the seat up for enrollment.
- **Step 8:** Refresh the roster by clicking on "Edit Class Roster" again
- **Step 9:** Click "Sign Up Multiple Students for Class"
- **Step 10:** Enter the individuals last name and click "Search"
- **Step 11:** Click on the individual's name that you wish to enroll

You will see a confirmation screen when the enrollment is complete.

### **Update/Edit Profile**

If you need to change the email address in your profile or if you need to change your bill code you may follow these steps:

- **Step 1:** Log in with your username and password
- **Step 2:** Click on "Search for a Profile"
- **Step 3:** Enter Students name
	- o **Tip**: To broaden your search, enter only first two letters of first name and last name.
- **Step 4:** Click on "Edit Profile" next to the individual profile you need to update/edit, or click on "Edit User Profile" to update your own.
- **Step 5:** Enter in new information that needs to be edited/updated.
	- o **To update/change the bill code** Click on "Click Here" link right underneath the email address. Enter new bill code and click "submit".
- **Step 6:** Click on "Submit Form" to submit changes.

#### **View/Edit Email Alert Subscriptions**

If you would like to subscribe to be notified when a new class is created via email blast, you may follow these steps:

- **Step 1:** Log in with your username and password
- **Step 2:** Click on "Edit User Profile"
- **Sept 3:** Click on "Click here to View/Edit Subscriptions"
- **Step 4:** Select the class or classes of interest
- **Step 5:** Scroll to the bottom of page and click on "Update Subscriptions"

#### \*\*\*Note\*\*\*

You will need to follow the same steps to "Unsubscribe" to a class once you have attended or are no longer interested in attending.